## ASKING QUESTIONS FOR SOLICITATIONS IN COBBLESTONE

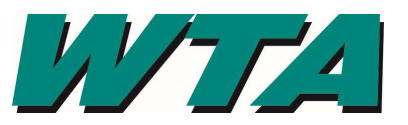

You must have an account set up to respond or ask questions. The following directions are based on you having a vendor account.

**BEFORE YOU SUBMIT A RESPONSE**, make sure you have downloaded the solicitation, all exhibits and appendices, as well as any addenda that were issued. The solicitation document will have information about what is required as part of a response. Your response will be rejected as non-responsive if

- 1. Addenda are not acknowledged
- 2. You fail to submit the completed exhibits with your response
- 3. Your response does not meet the requirements of the request
- 1. Sign in https://wta.cobblestone.software/gateway/

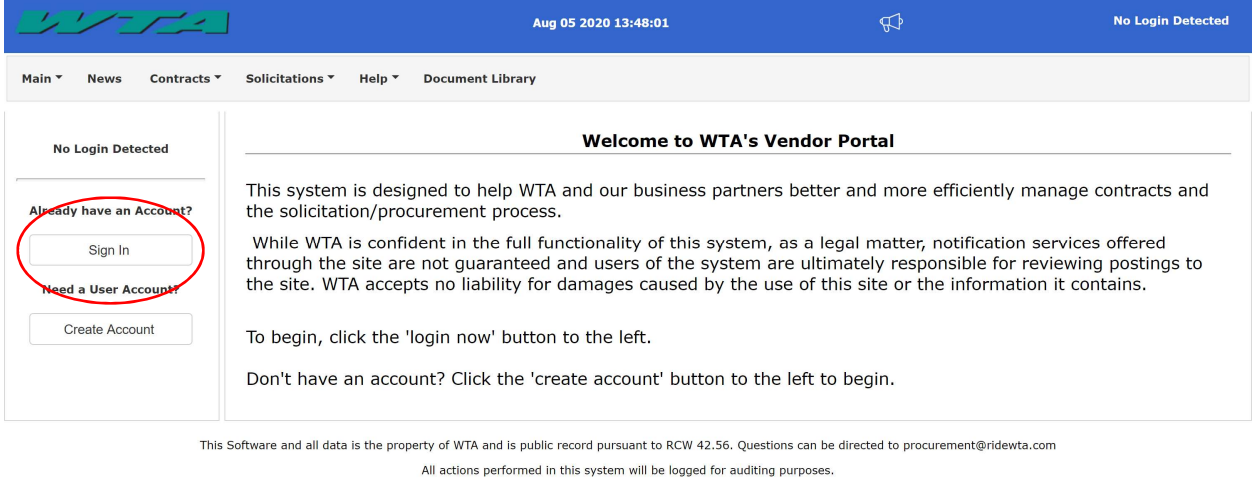

2. Enter your USERNAME & PASSWORD and your Vendor ID. Acknowledge you have read the site Terms & Conditions. Click Log In.

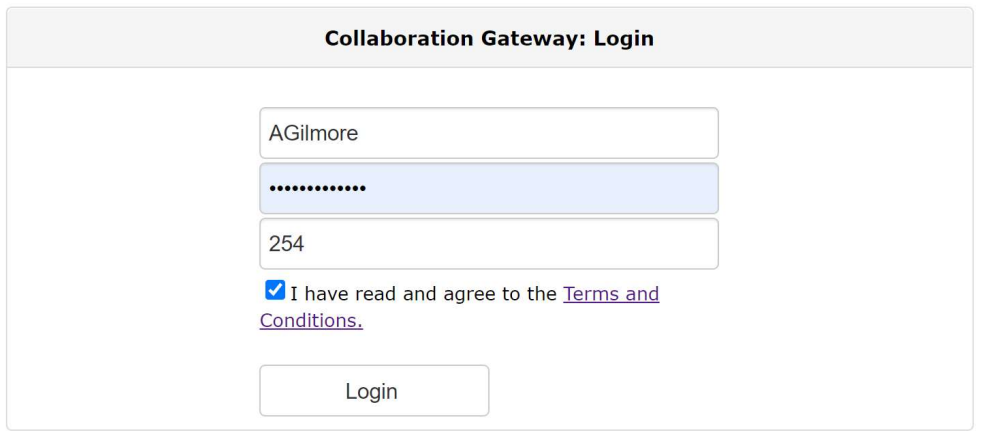

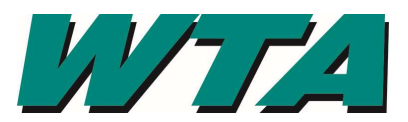

3. Select "Search all Solicitations" from the SOLICITIATIONS drop down

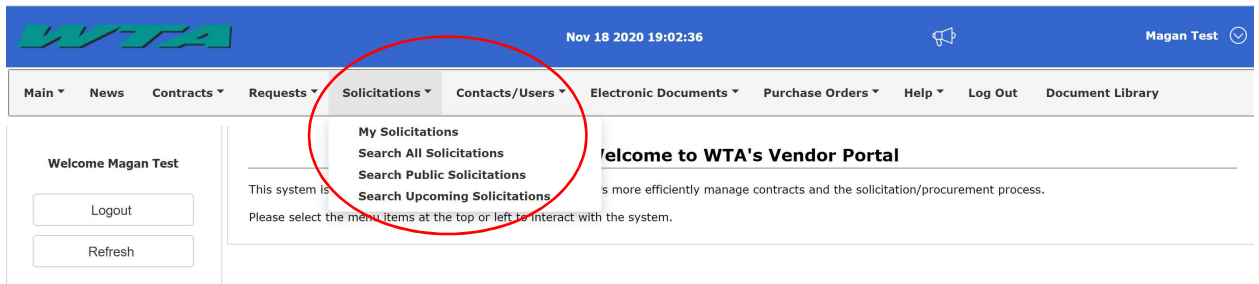

## 4. Click "View" to see the solicitation

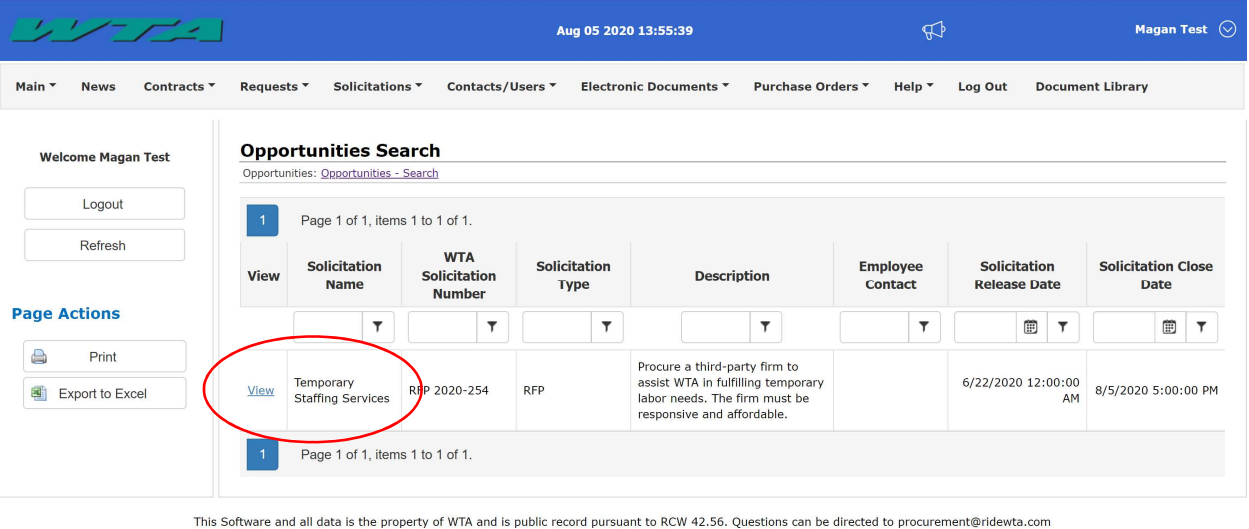

All actions performed in this system will be logged for auditing purposes.

5. Questions, clarifications, or exceptions can be requested up do the date shown

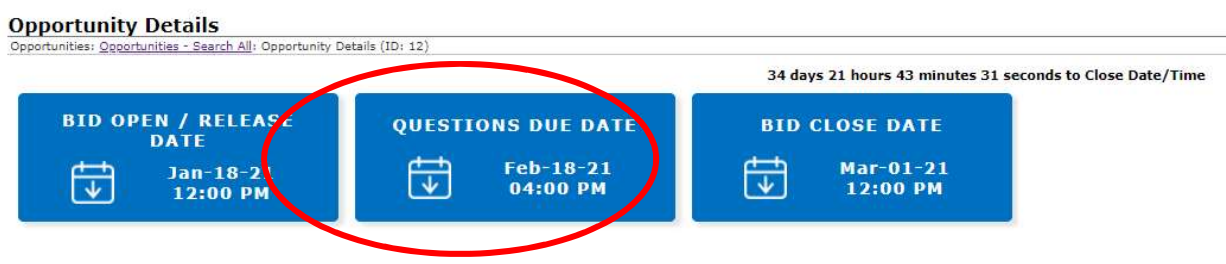

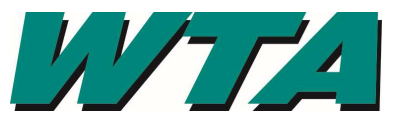

6. Scroll to "MY QUESTIONS/ANSWERS" text box to type in your question. Type your question in the box and click ASK QUESTION.

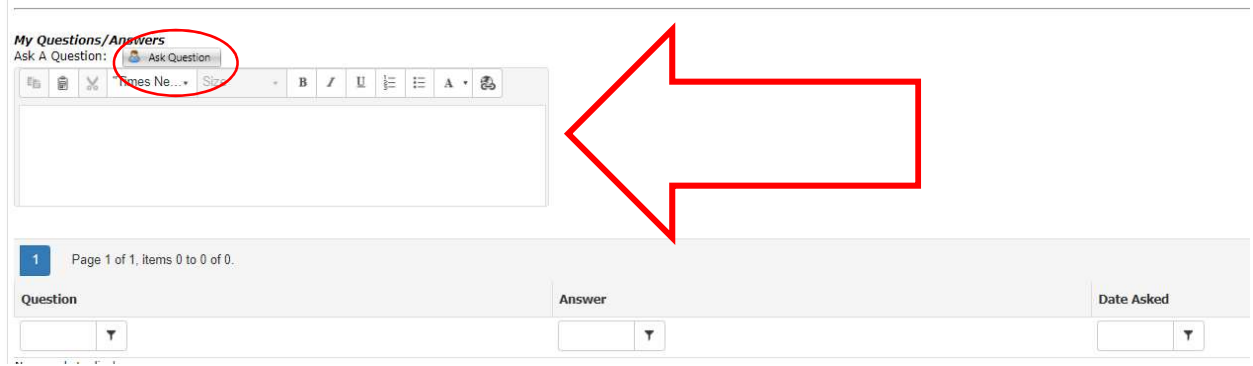

7. Your question will be submitted to WTA's Procurement team for a response. Responses will be posted in the PUBLIC QUESTIONS & ANSWERS section. Questions and Answers will be incorporated into the final contract when applicable.

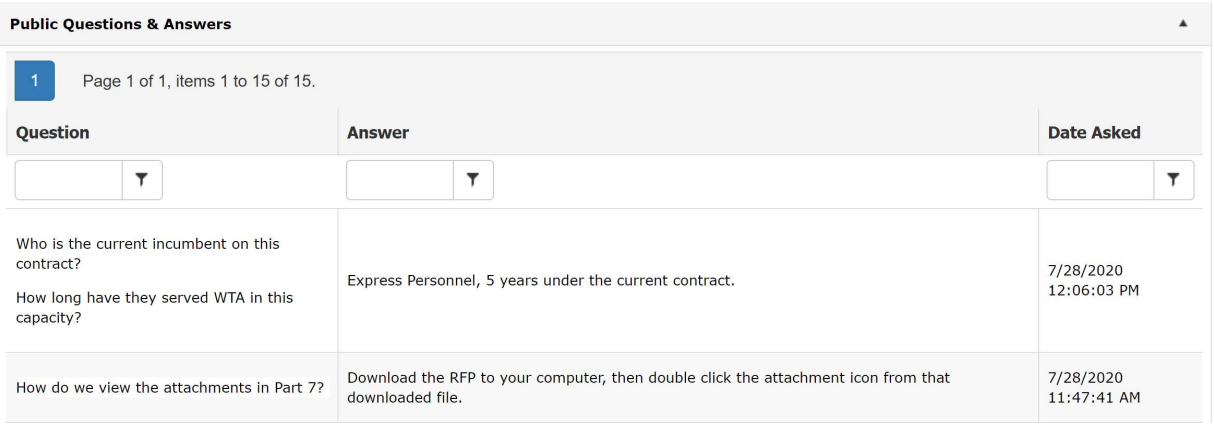